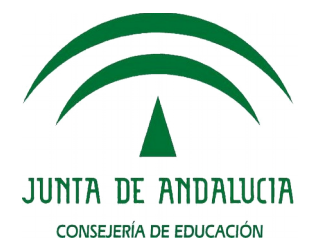

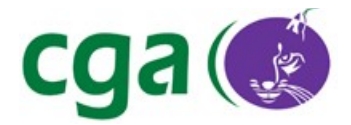

#### Instalación Dropbox en Guadalinex EDU 2013

CONSEJERÍA DE EDUCACIÓN Agencia Pública Andaluza de Educación Servicio Integral de Atención Digital

Fecha: 31/03/2016 Versión: v01r03 Autor: Servicio Integral de Atención Digital

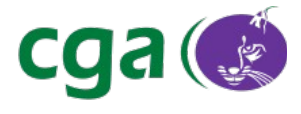

# Índice de contenido

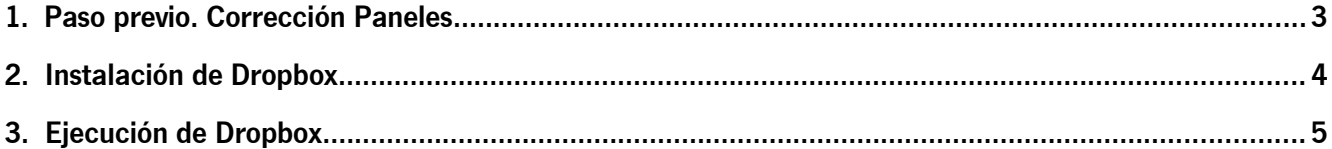

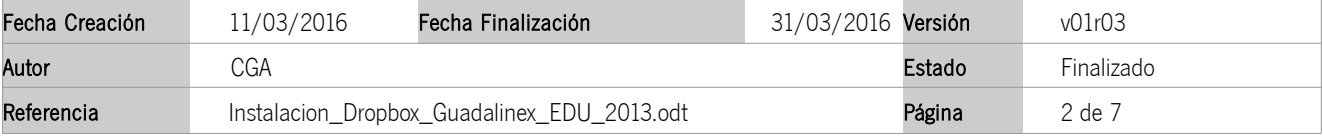

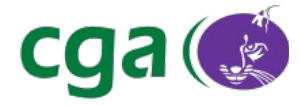

## 1. PASO PREVIO. CORRECCIÓN PANELES

Se ha incluido un nuevo contenedor en el panel superior, por lo que es necesario ejecutar "Restaurar Paneles" (Aplicaciones > Centro de Control de Guadalinex EDU > Restaurar Paneles):

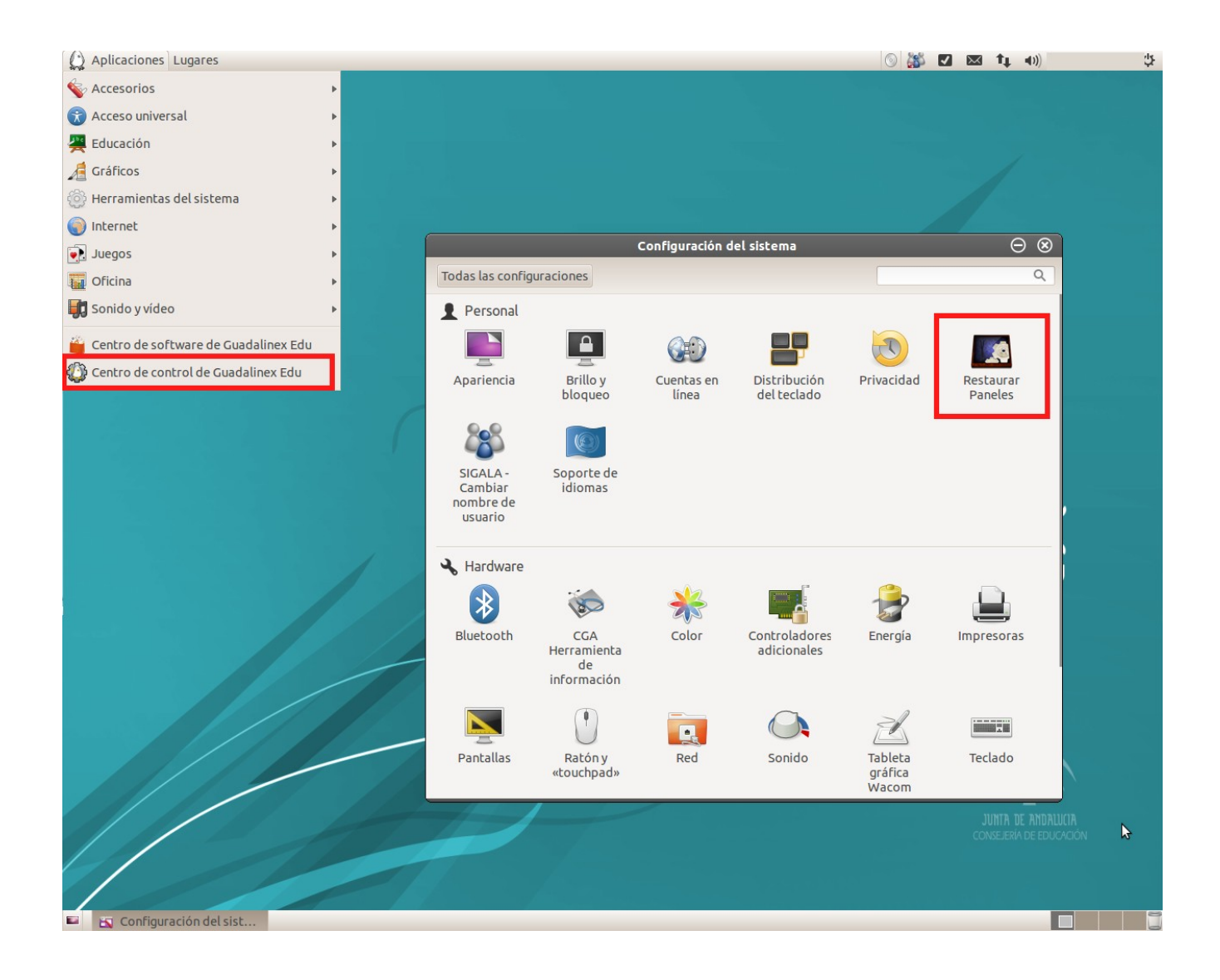

Siga las instrucciones en pantalla.

ATENCIÓN: La ejecución de "Restaurar Paneles" suprimirá cualquier modificación que hubiéramos realizado en los paneles y/o fondo de pantalla.

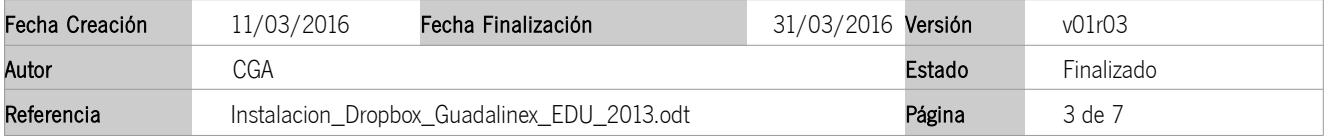

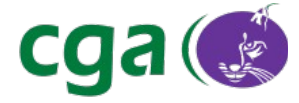

#### 2. INSTALACIÓN DE DROPBOX

Para instalar Dropbox, ejecutaremos el siguiente comando en una terminal (Aplicaciones > Accesorios > Terminal):

```
cd ~ && wget -O - "https://www.dropbox.com/download?plat=lnx.x86" | tar xzf -
```
Se nos descargará en nuestra carpeta personal Dropbox, como podemos ver en la siguiente imagen:

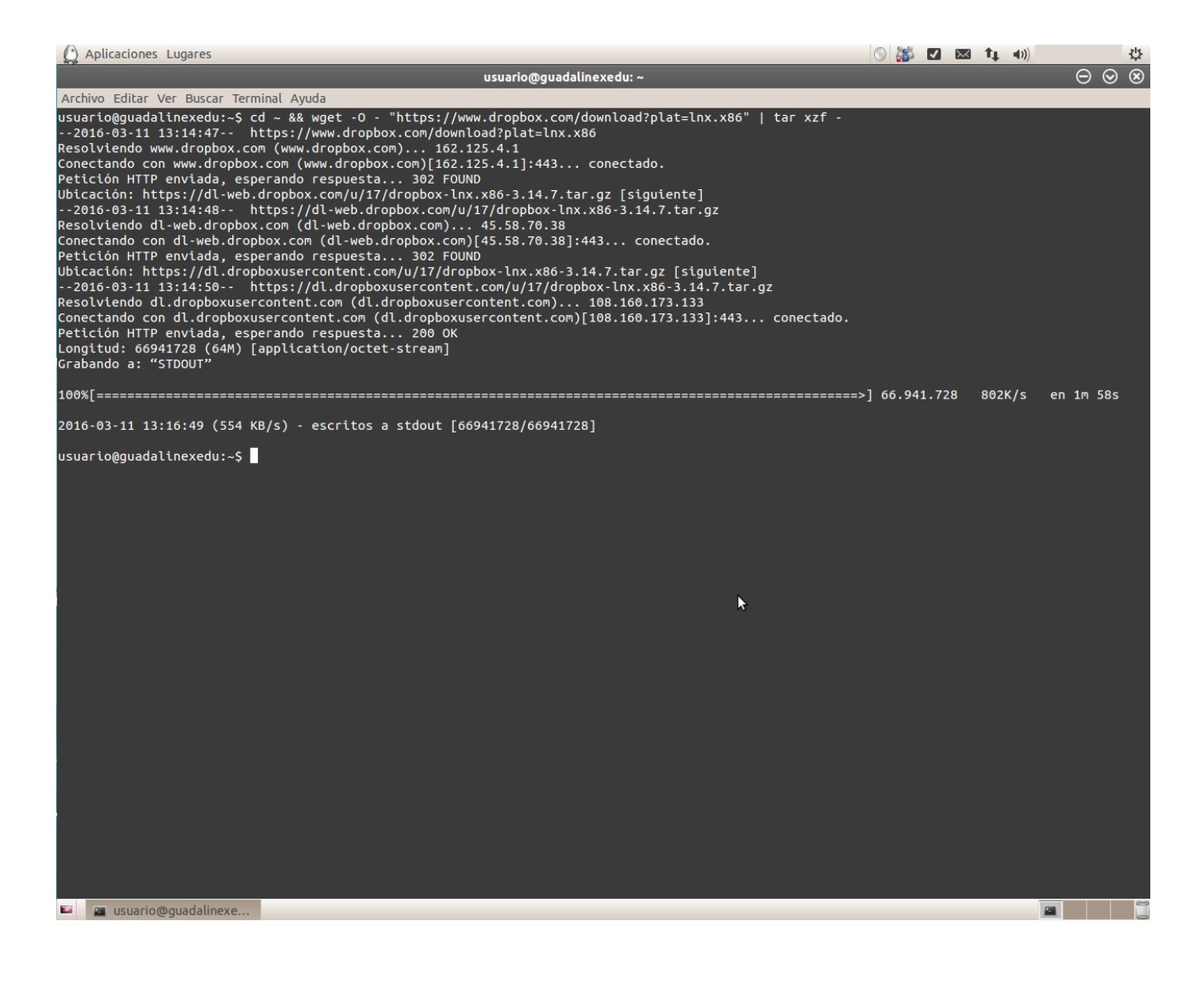

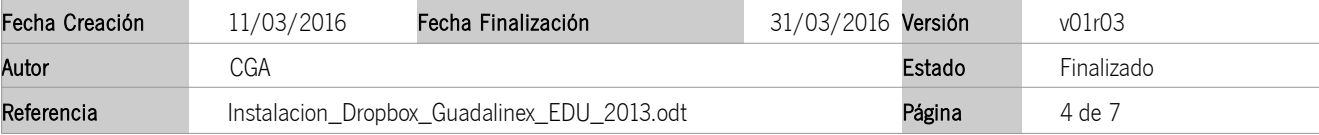

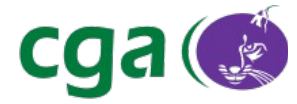

### 3. EJECUCIÓN DE DROPBOX

Una vez descargado Dropbox, abriremos una nueva terminal y escribiremos el siguiente comando para iniciar la aplicación:

#### dbus-launch \$HOME/.dropbox-dist/dropboxd

De este modo, podremos incluir nuestro usuario y contraseña en el sistema de configuración de Dropbox y así, indicar a la herramienta dónde se ubicará nuestro directorio a sincronizar.

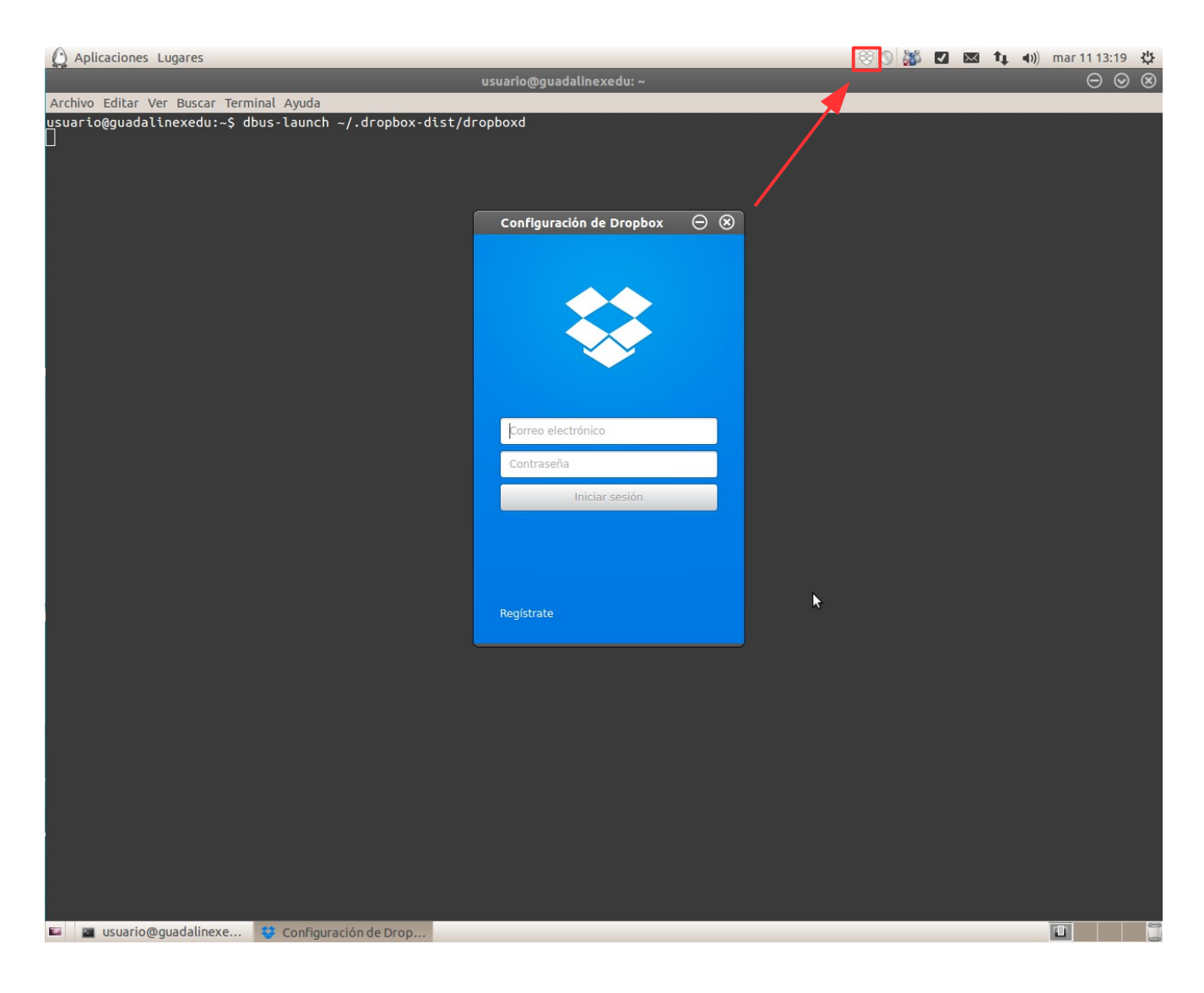

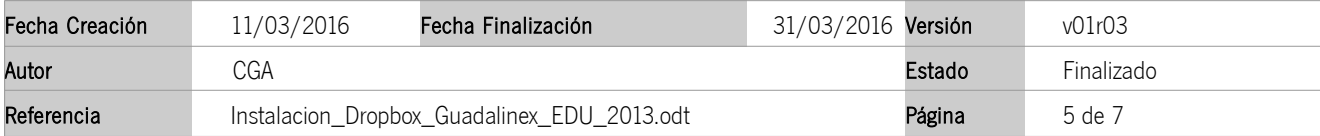

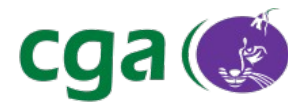

Para habilitar el arranque de Dropbox en los sucesivos inicios en Guadalinex EDU, debemos indicar al sistema que active el servicio de Dropbox al inicio de la sesión. Para ello, haremos clic en el applet indicador del sistema ubicado en la esquina superior derecha y posteriormente haremos clic en Aplicaciones al inicio, tal y como se muestra en la siguiente imagen.

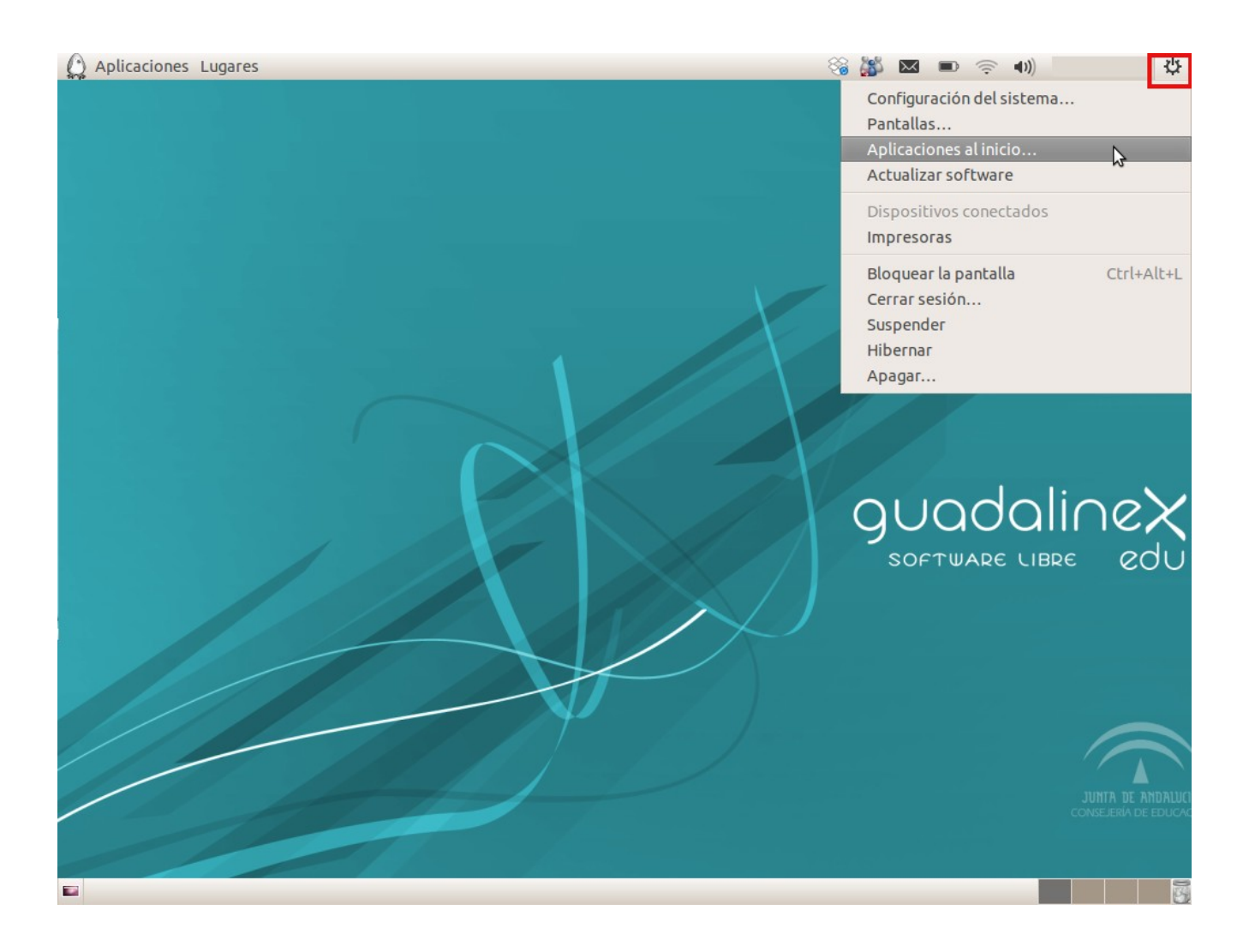

Tras esto, haremos clic en el botón Añadir e incluiremos un nombre identificador en el campo Nombre. En el campo Orden escribiremos el siguiente comando:

dbus-launch /home/usuario/.dropbox-dist/dropboxd &

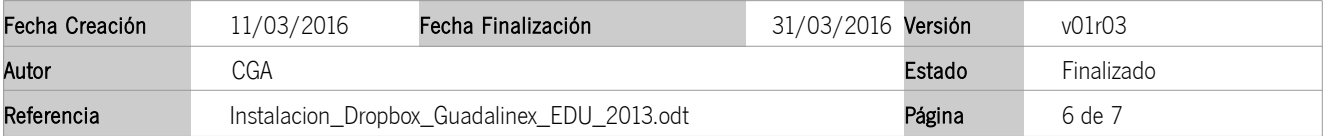

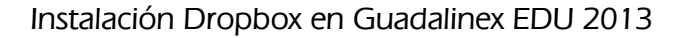

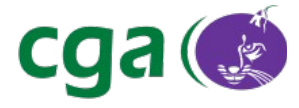

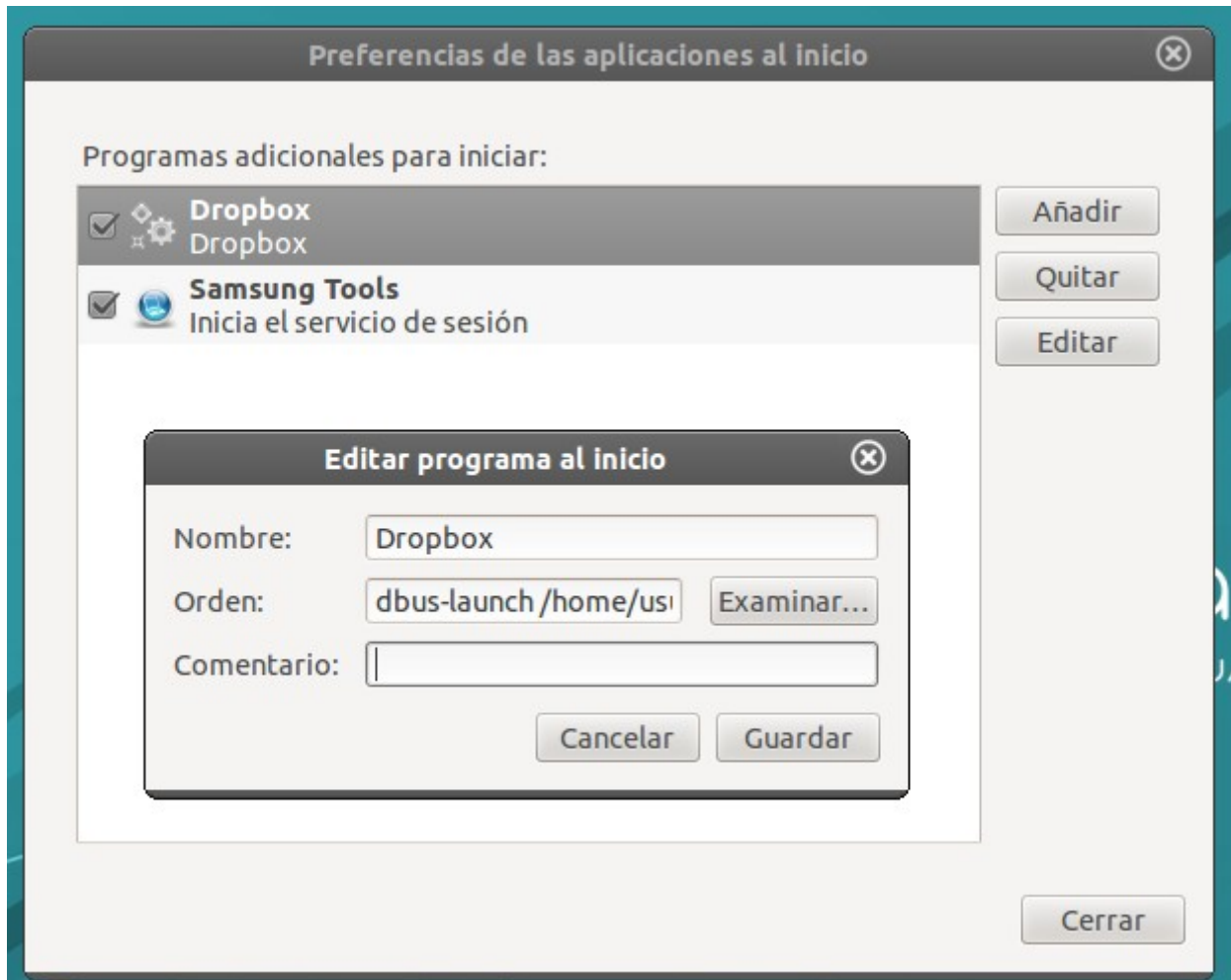

Es importante resaltar que si se está utilizando un usuario personal, el comando a utilizar será el siguiente:

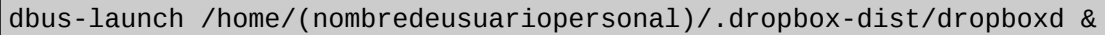

Sustituiremos (nombredeusuariopersonal) por nuestro nombre de usuario en concreto sin incluir los signos de paréntesis.

Al no ser necesario cumplimentar el campo comentario, haremos clic en el botón Añadir y así tendremos habilitado nuestro servicio de Dropbox cada vez que iniciemos la sesión.

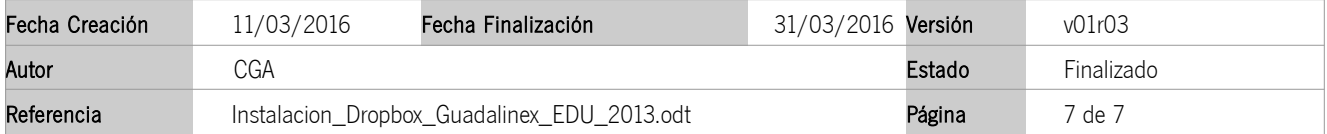